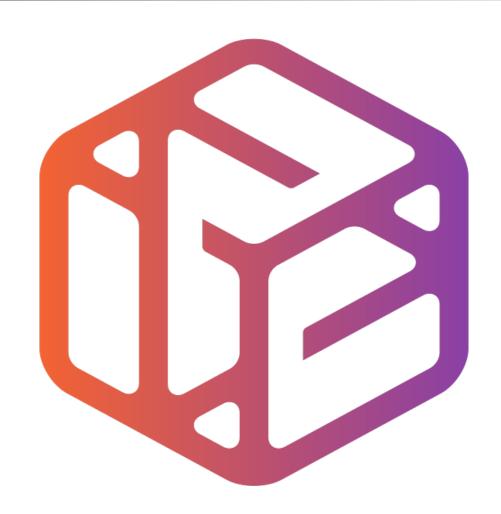

## Design out the box

### Lesson Objectives...

- To understand the basic tools used in SketchUp.
- To understand the advantages of using CAD
- To be able to successfully use CAD independently to complete a range of tutorials in 2D and 3D
- To develop advanced skills and problem solving skills when using SketchUp

### Lesson Outcomes...

# By the end of this tutorial you will be able to...

- Create, Move and Rotate components
- Use the Follow Me tool to make objects
- Apply and position 3D Text on your design
- Colour and render your design

### Skills to be used in this project...

| Basic Skills   | New and Higher Skills |
|----------------|-----------------------|
| Zoom tool      | Rotate tool           |
| Orbit tool     | Move tool             |
| Pan tool       | Tape Measure tool     |
| Line tool      | Arc tool              |
| Rectangle tool | Follow Me tool        |
| Circle tool    | Paint Bucket tool     |
| Eraser tool    | 3D Text tool          |
| Push/Pull tool | Making Components     |

**Basic skills** are those required to do very basic drawings and are detailed as part of this presentation.

**New and higher skills** may be new to the novice and are the focus for learning in this presentation.

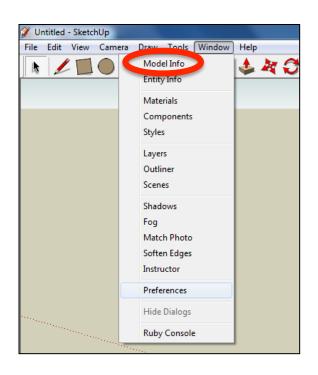

 Open the sketch up drawing. Once you have opened SketchUp, go to Window and select Model Info

2. Select **Units** and choose **Decimal Millimetres**. We are using this template because we are doing a product design.

**Note**: It is often necessary to start a new file to use the new template. Go to **File** then **New**.

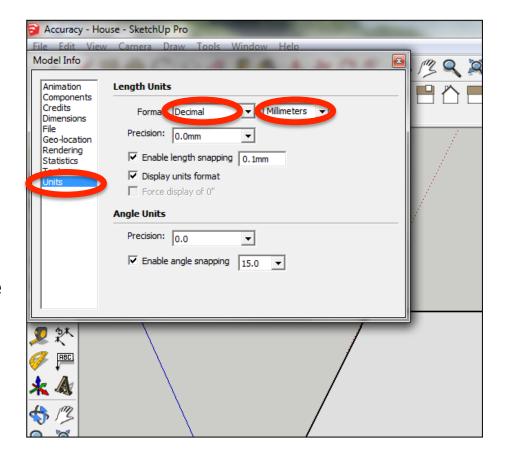

#### Now select the View then toolbars and ensure Getting Started and Large Tool Set are ticked

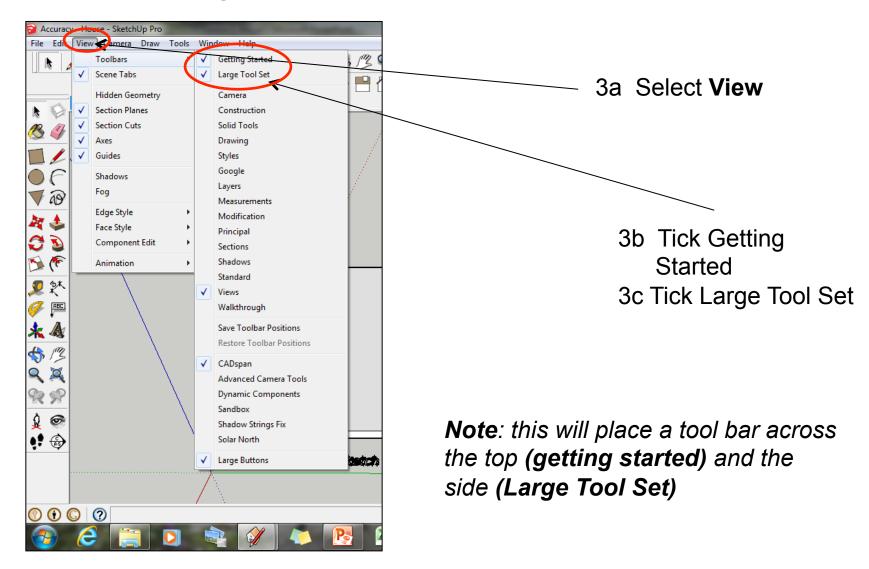

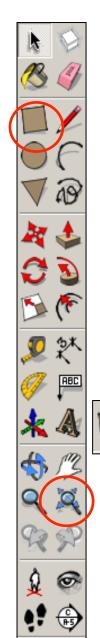

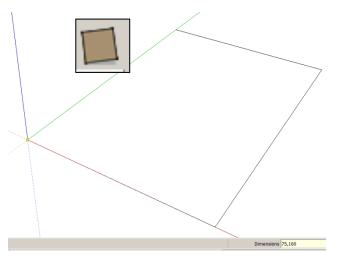

Click on the rectangle tool.
 Start drawing a square and type 90, 148.

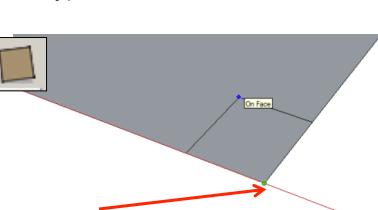

3. Using the *rectangle tool click* on the corner of the rectangle you have just drawn.

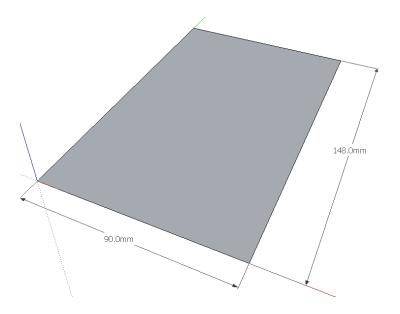

2. Press Enter. Click on the zoom extents symbol.

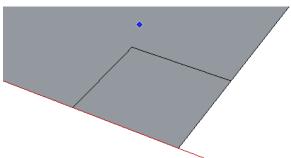

4. Type 20, 20 and press enter

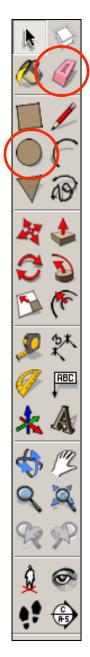

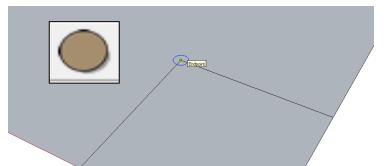

5. **Click** on the **circle tool**. Position the centre on the corner of the square shown above

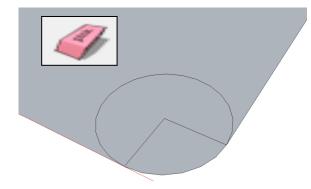

7. Use the *rubber tool* to erase the corners so you are left with a radius as shown

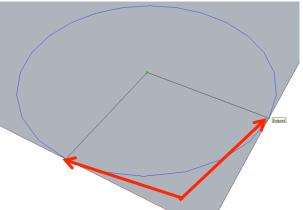

6. Extend the circumference of the circle out until it meets the either corner shown. It will say *endpoint* 

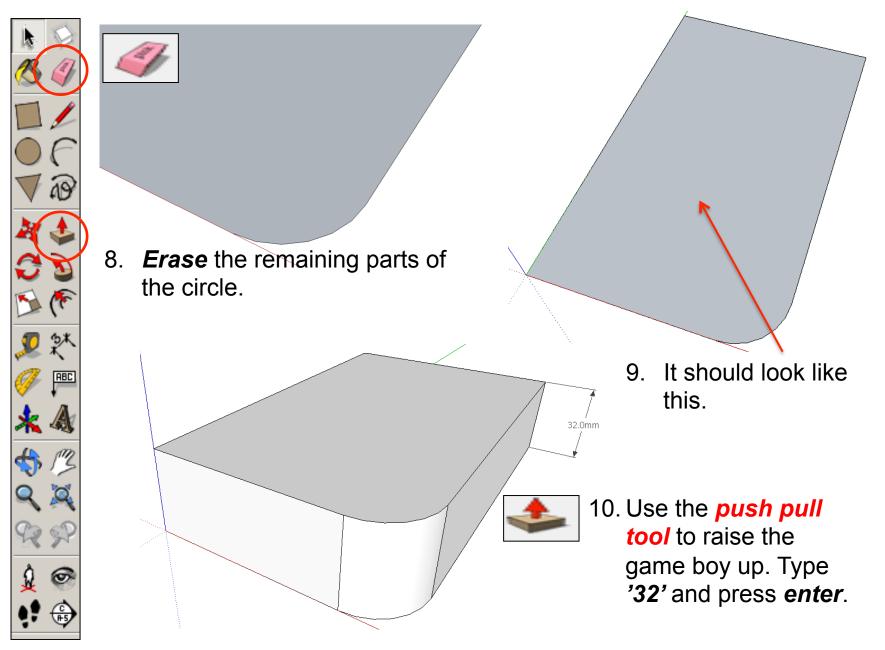

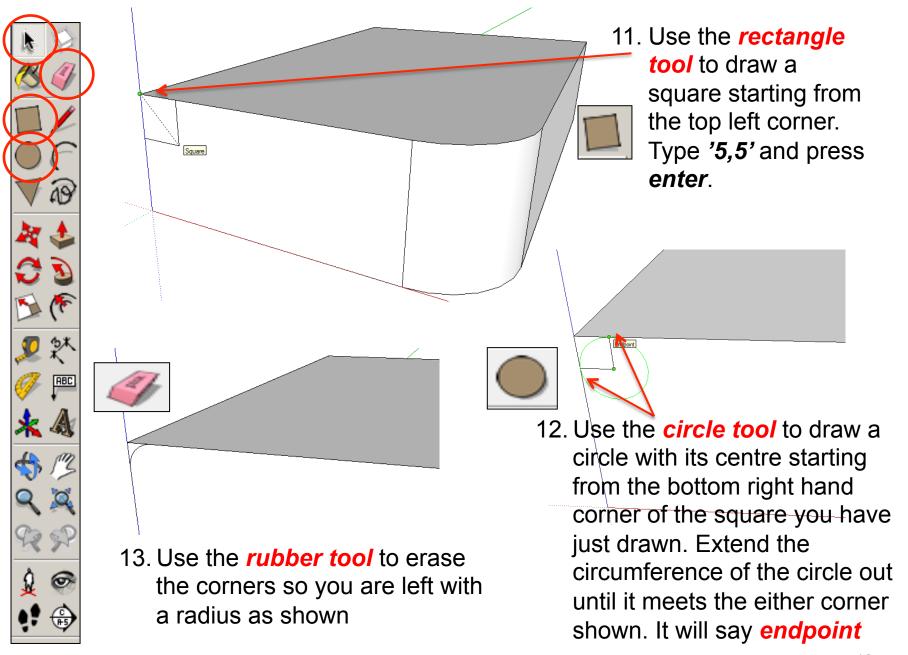

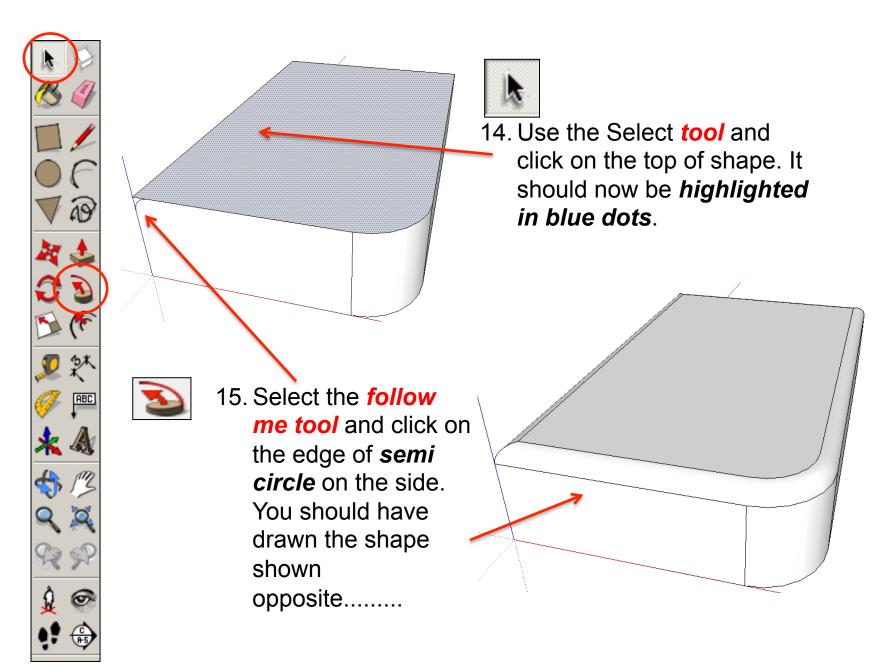

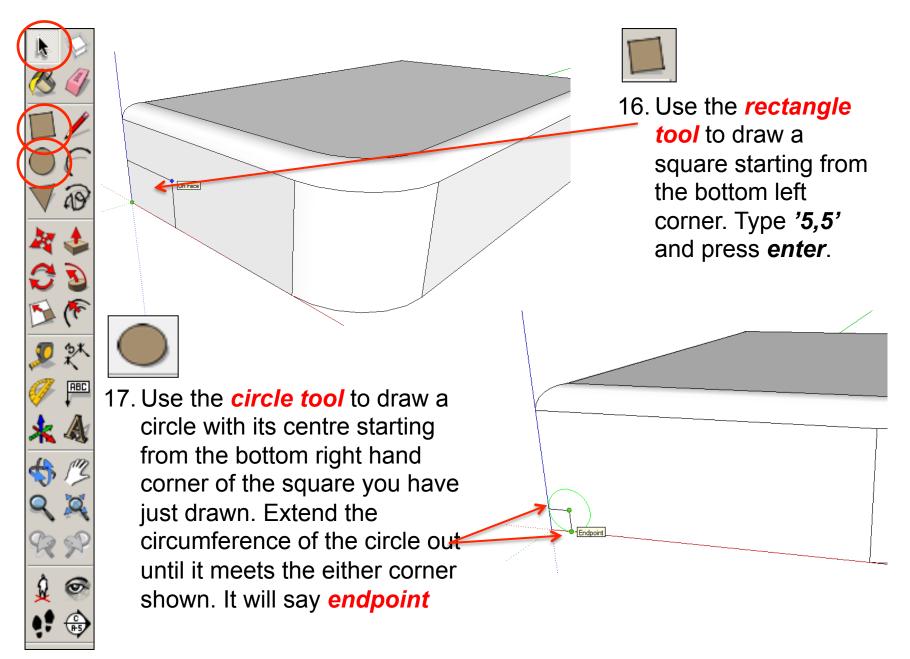

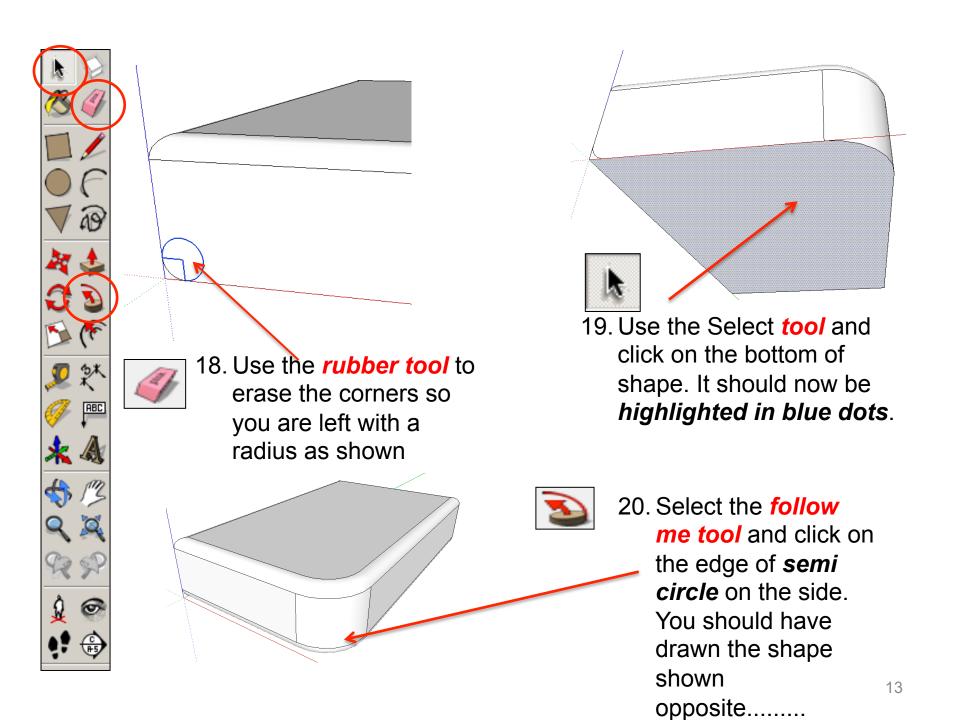

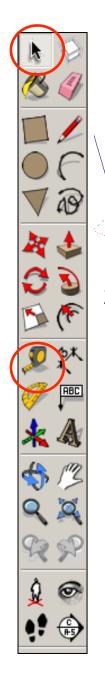

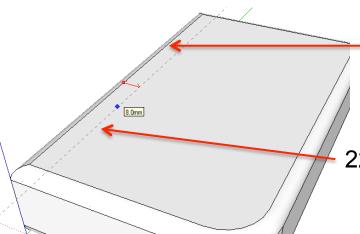

and snap to the **side edge** as shown

22. **Click once** and it will draw a dotted guide line from the edge

23. **Click a second time** to set the guide line and **type 8 and enter**. You will have a guide line **8mm** in from the **side edge** 

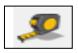

24. **Repeat** the process on the opposite side

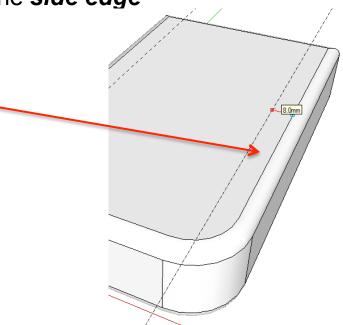

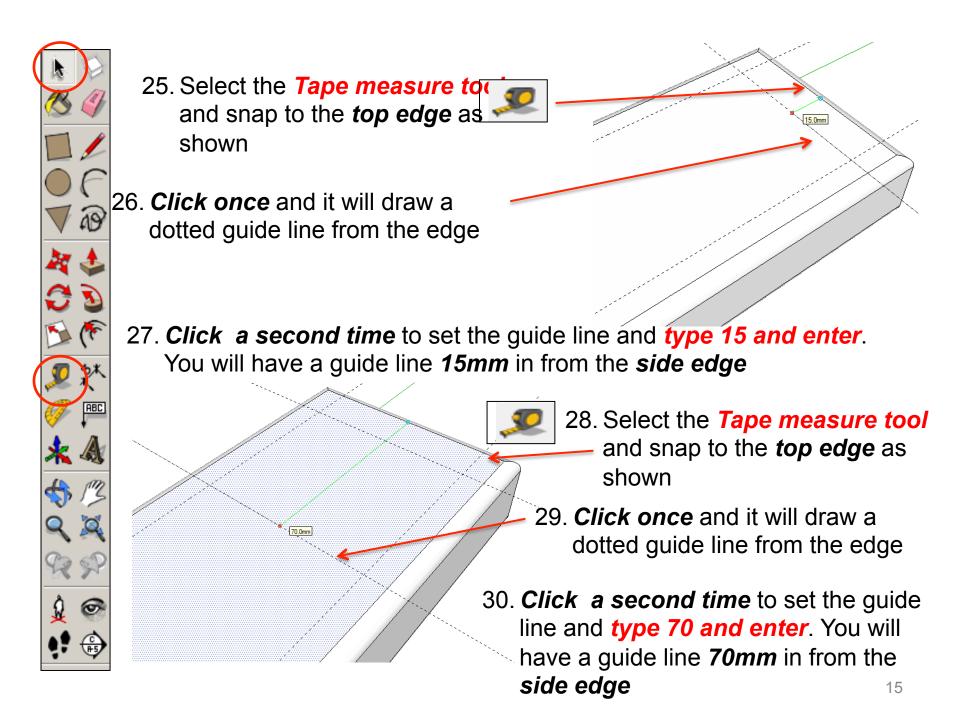

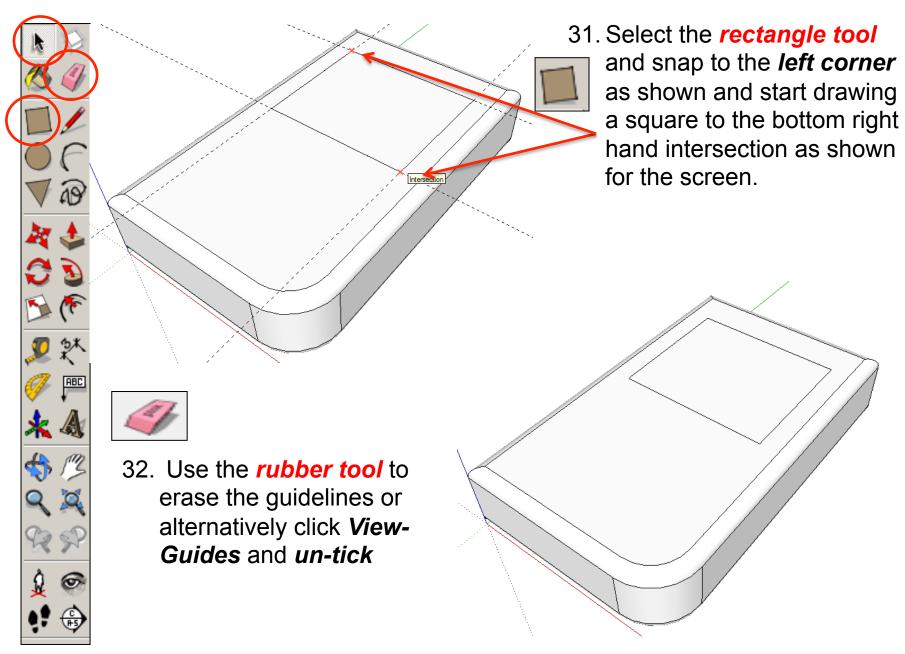

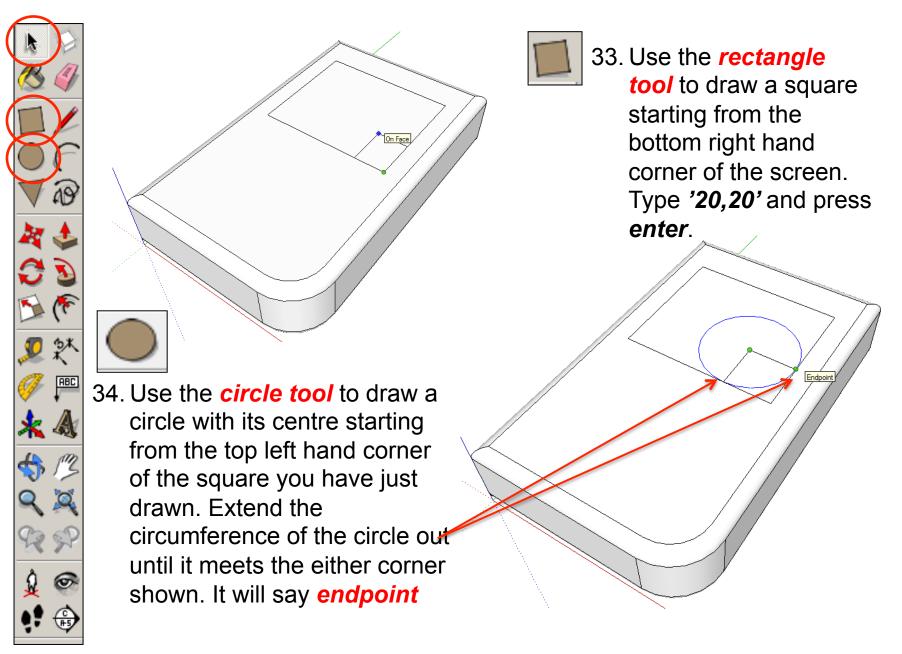

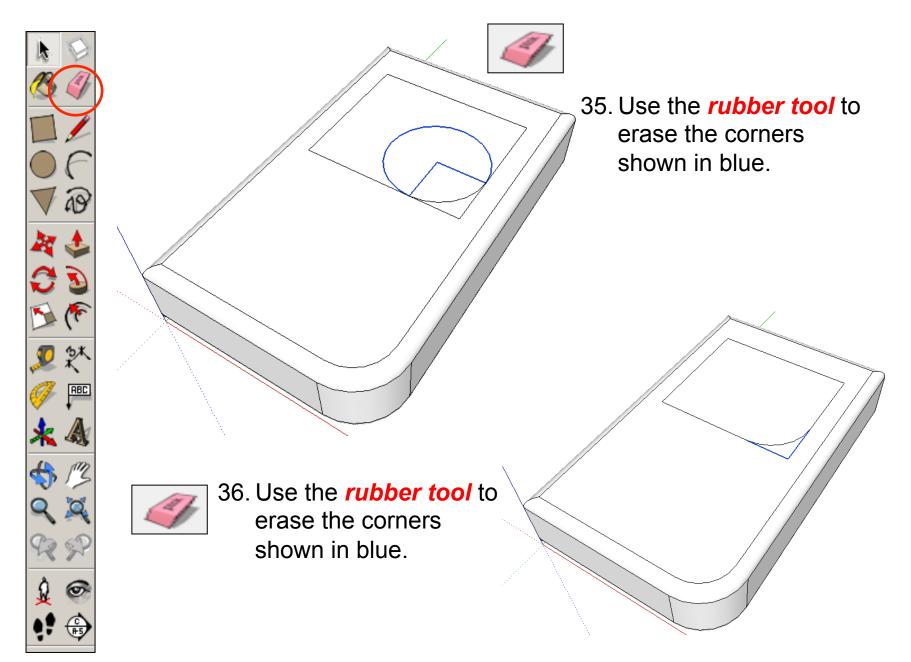

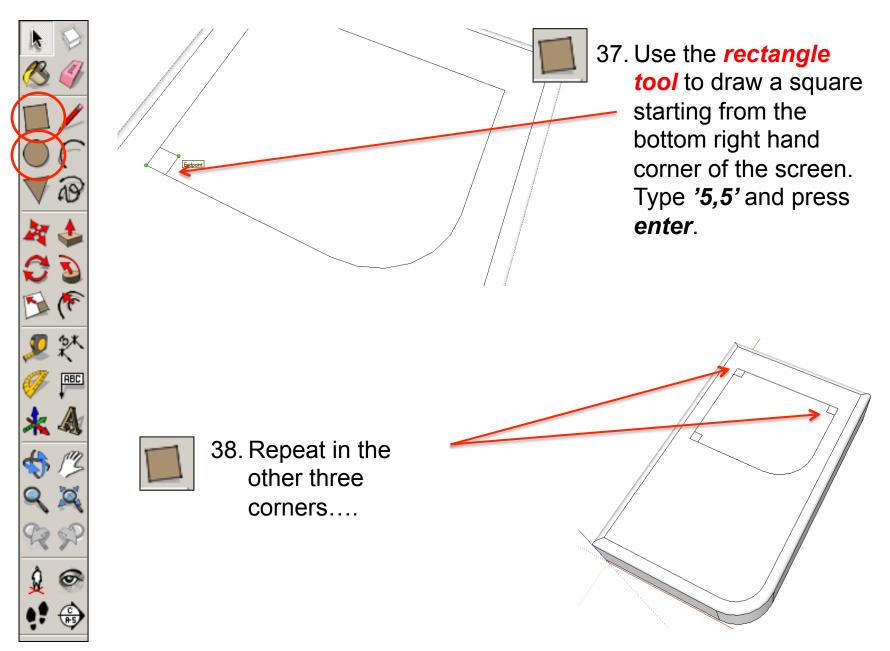

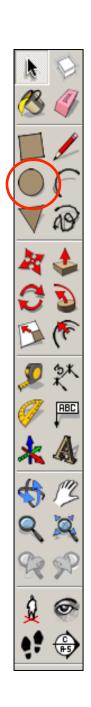

39. Use the *circle tool* to draw a circle with its centre starting from the top right hand corner of the square you have just drawn. Extend the circumference of the circle out until it meets the either corner shown. It will say *endpoint* 

40. Repeat in the other three corners....

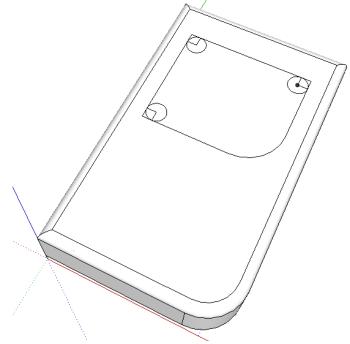

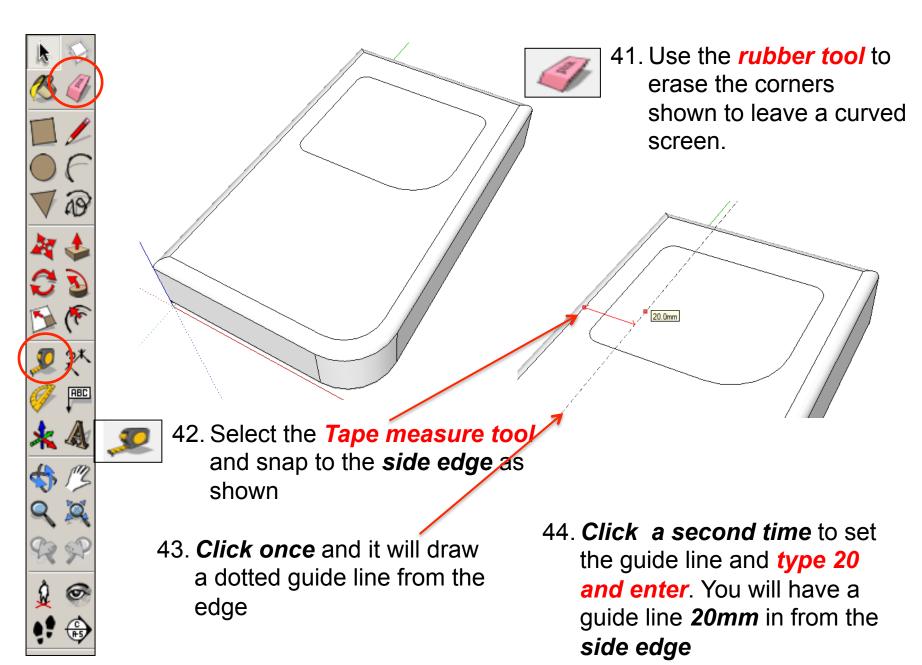

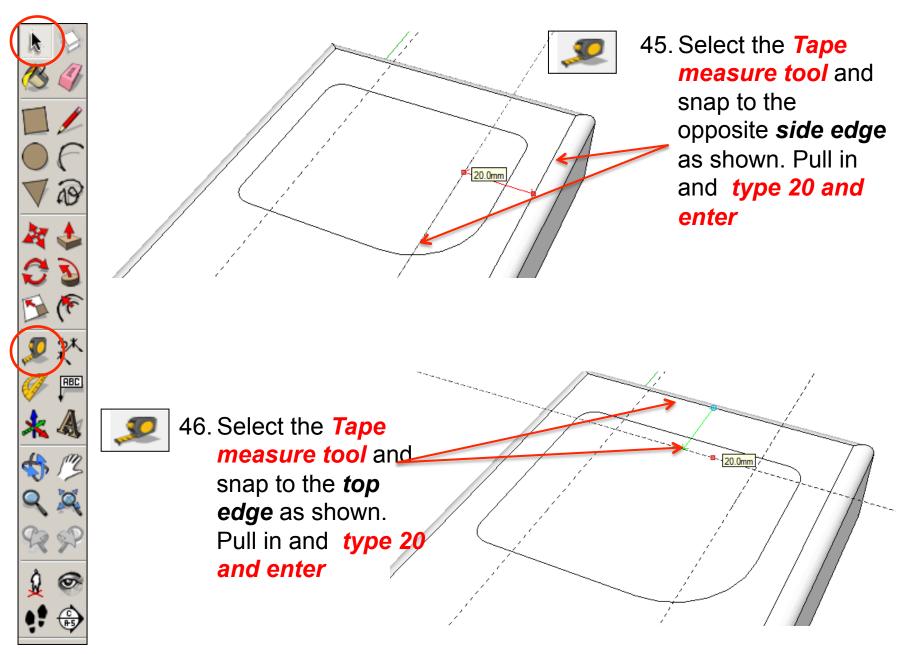

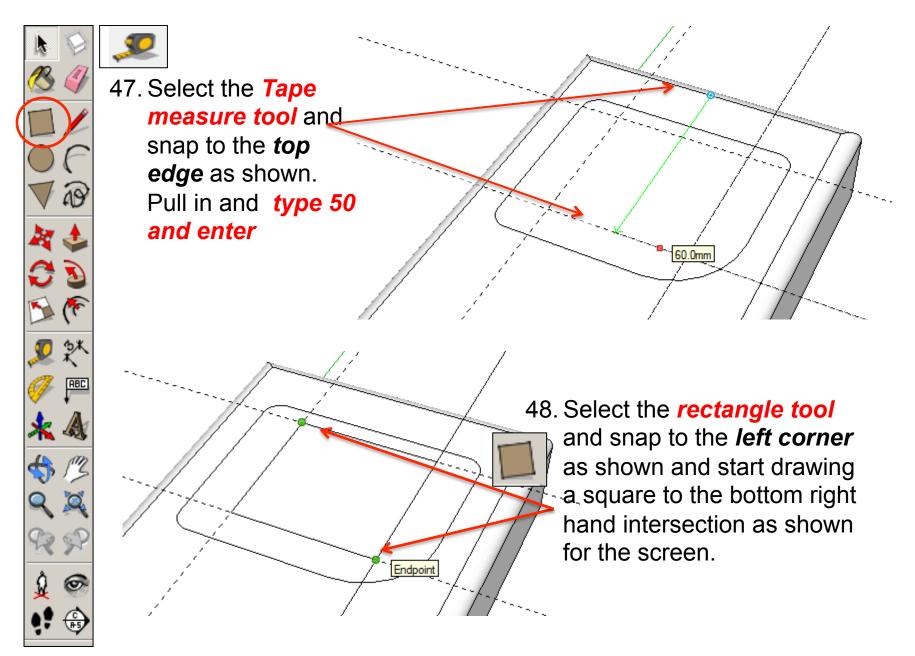

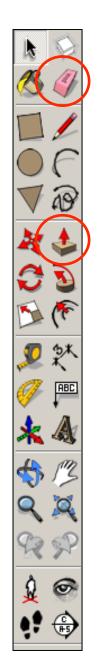

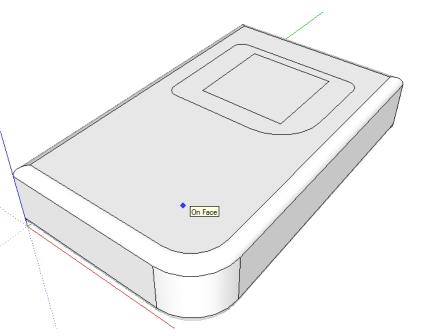

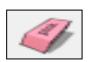

49. Use the *rubber tool* to erase the guidelines or alternatively click *View-Guides* and *un-tick* 

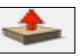

50. Use the **push pull tool** to lower the screen down. Type in **'2'** and **press enter** 

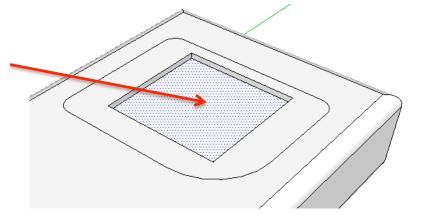

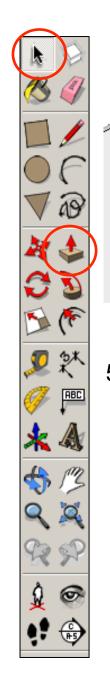

50. Use the *push pull tool* to lower the edge of the screen down. Type in '1' and *press* enter

51 Use the **select tool** and keep clicking on the phone until it is all selected and highlighted in blue.

52. **Right click** on the mouse to produce the menu shown above and **click** on **make group** 

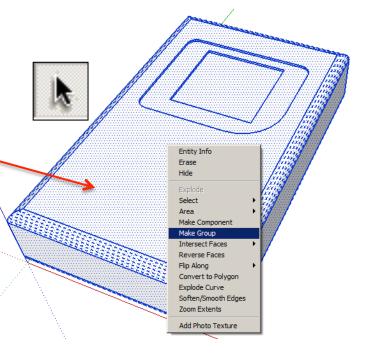

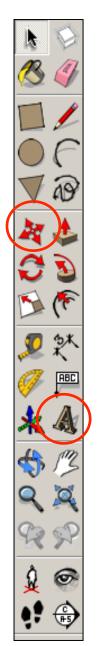

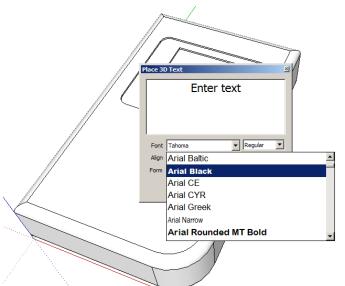

53 Next you are going to select the text tool.

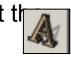

54 Change the Font to *Arial Black* 

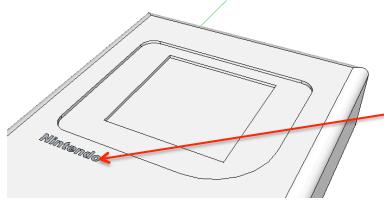

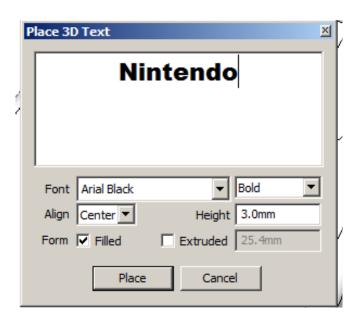

55 Type in 'Nintendo'.

56 For the *height* type in *3.00mm* 

57 Un-tick extruded

58 Position as show

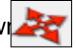

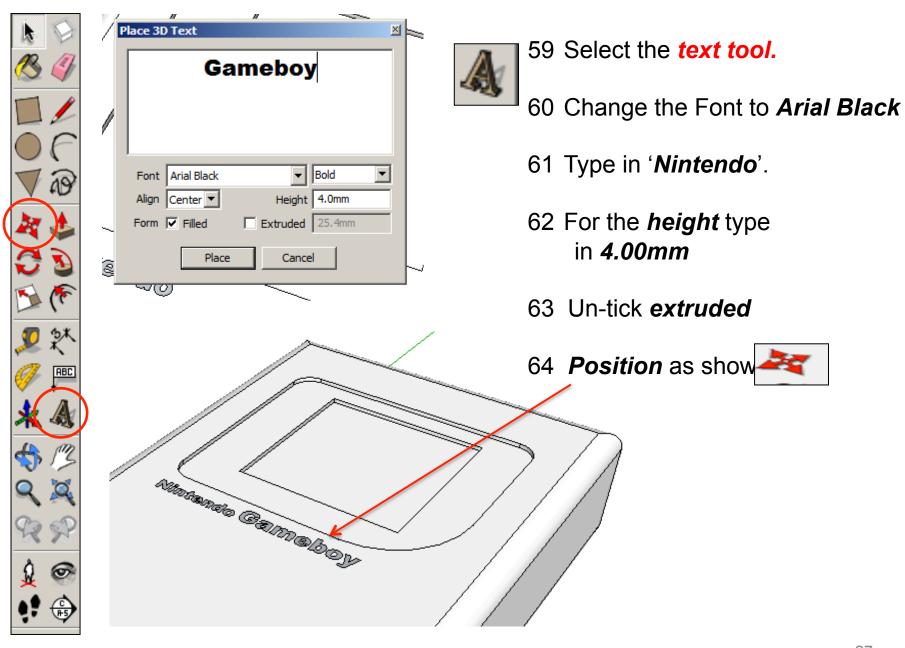

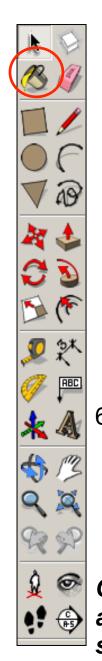

65. **Right click** on the mouse to produce the menu shown above and **click** on **explode**.

66. Click on the colour bucket tool

67. Click on the *drop down menu*. You
will find a range
of colours and
textures here.

Auntentio Galmaboy

Entity Info
Erase
Hide
Lock
Edit Group
Explode
Make Component

Intersect Faces

Soften/Smooth Edges

Flip Along

Colour your screen and writing as shown

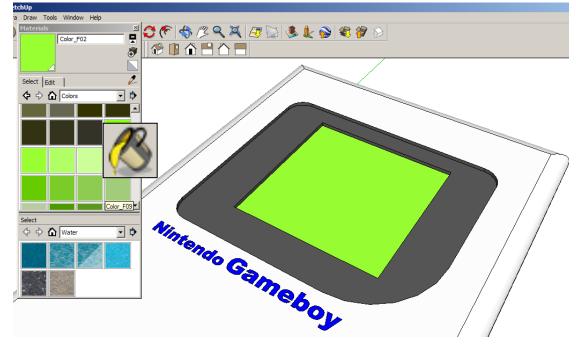

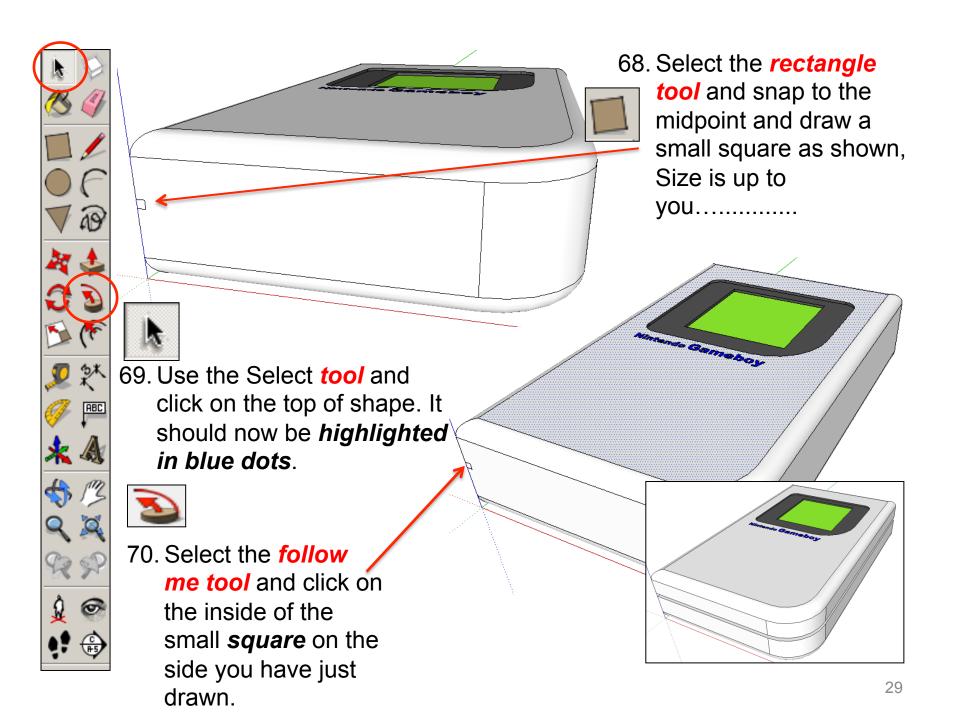

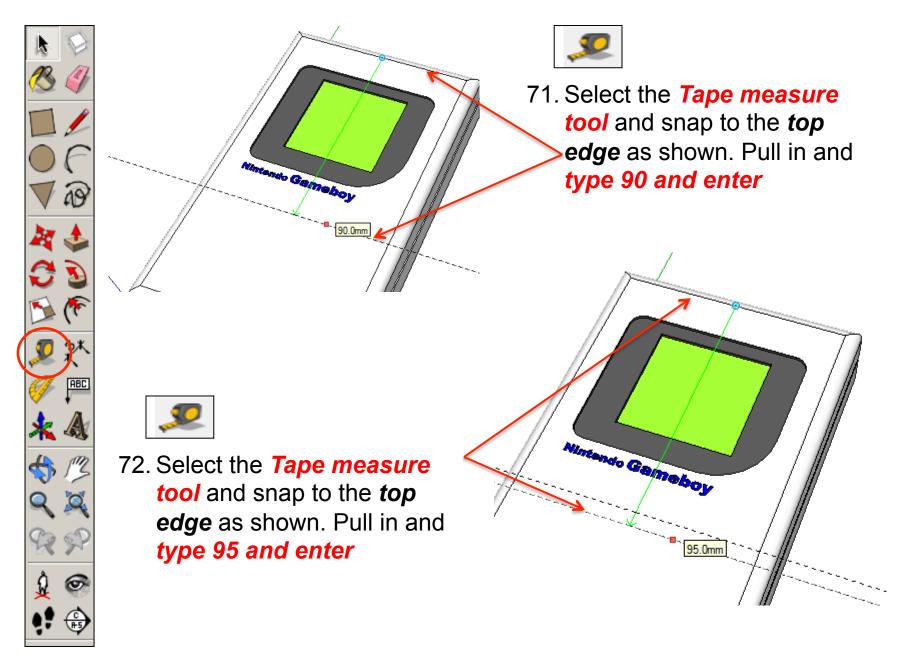

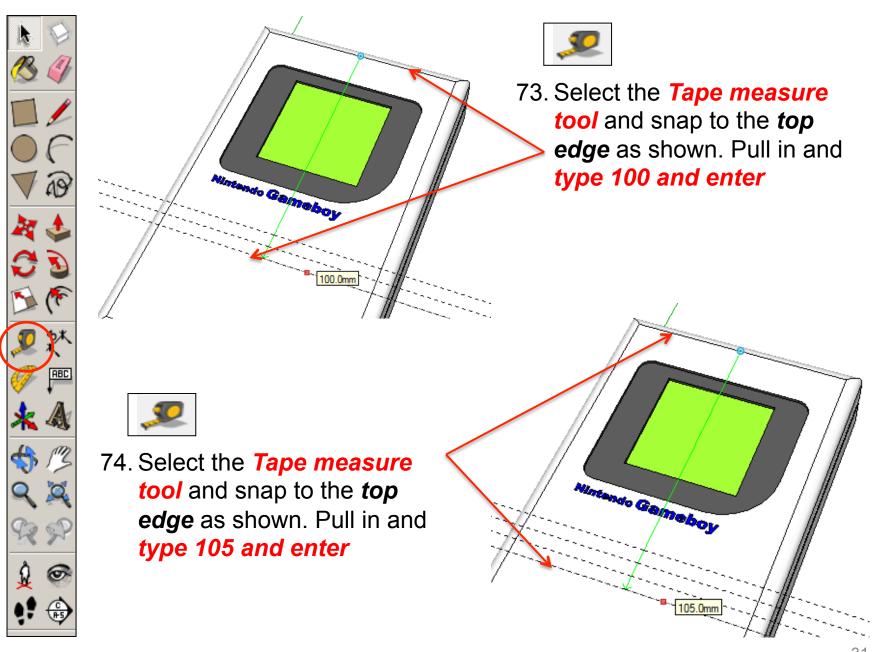

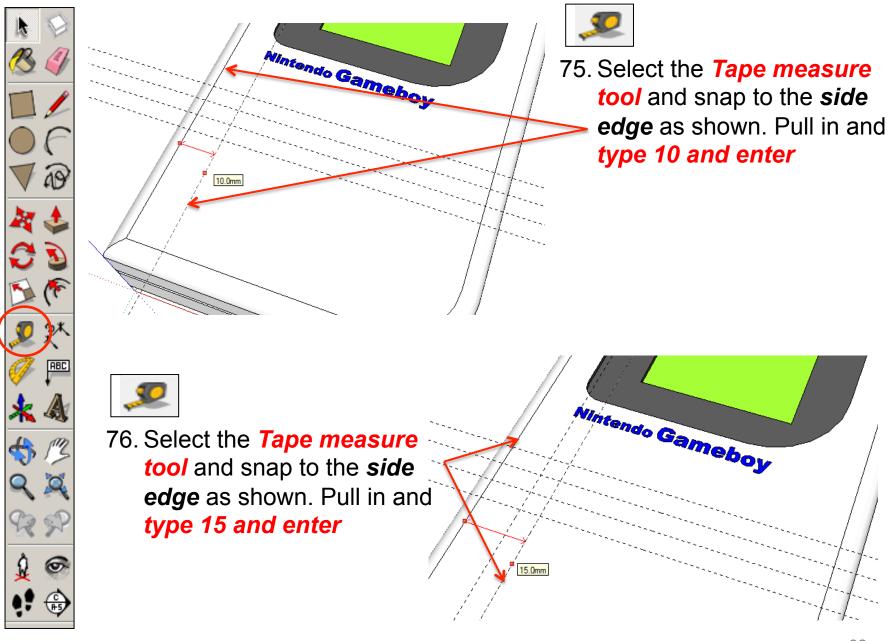

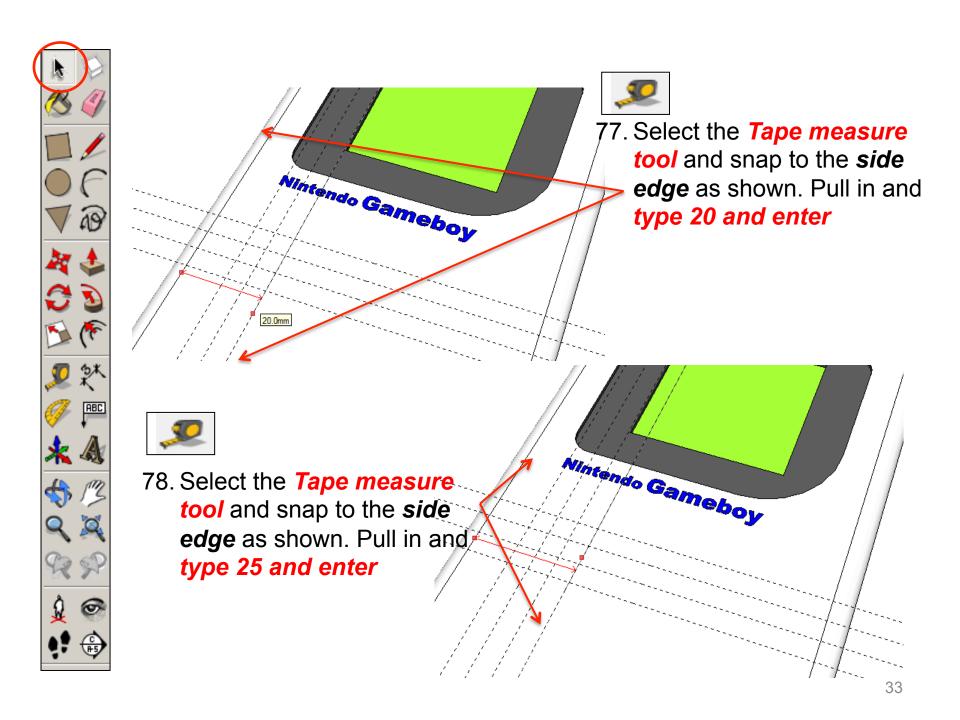

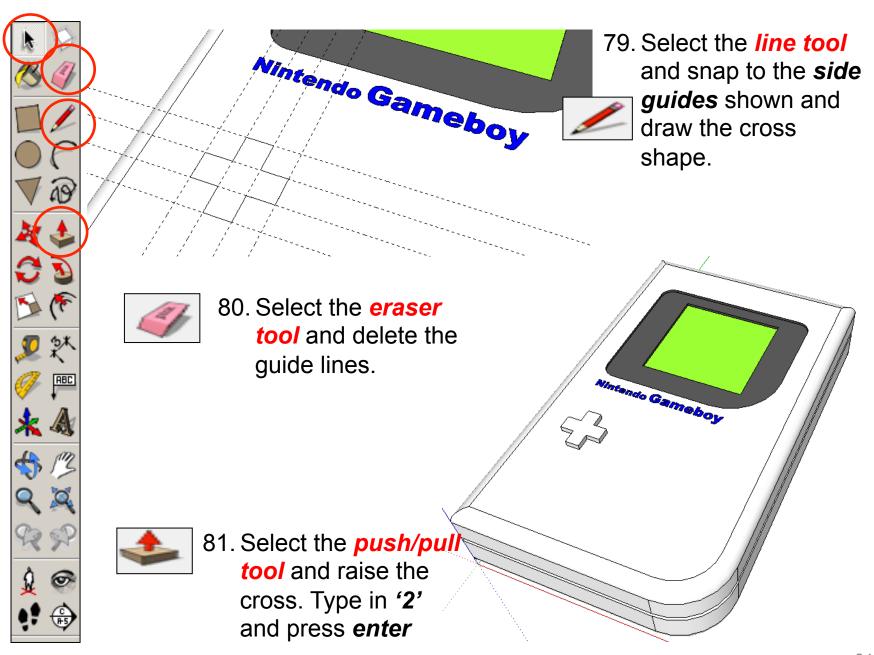

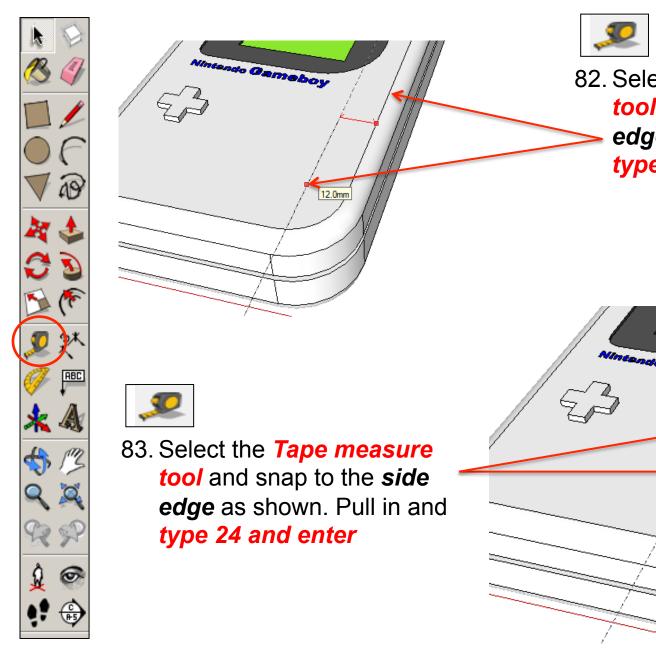

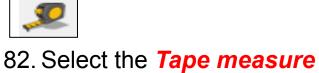

tool and snap to the sideedge as shown. Pull in and type 12 and enter

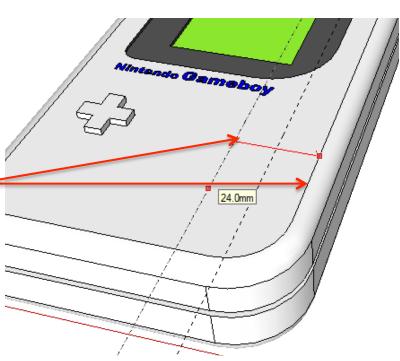

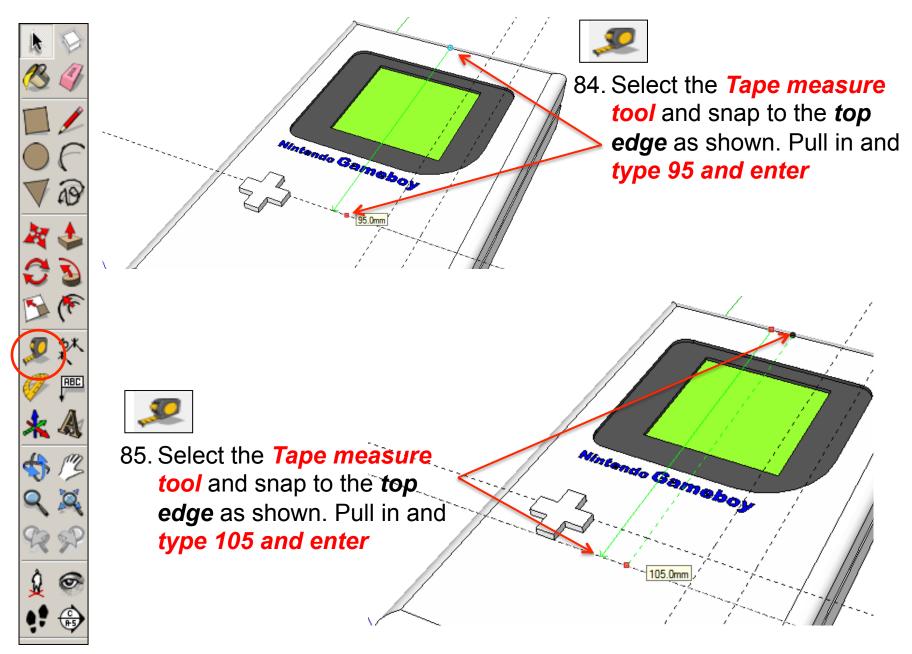

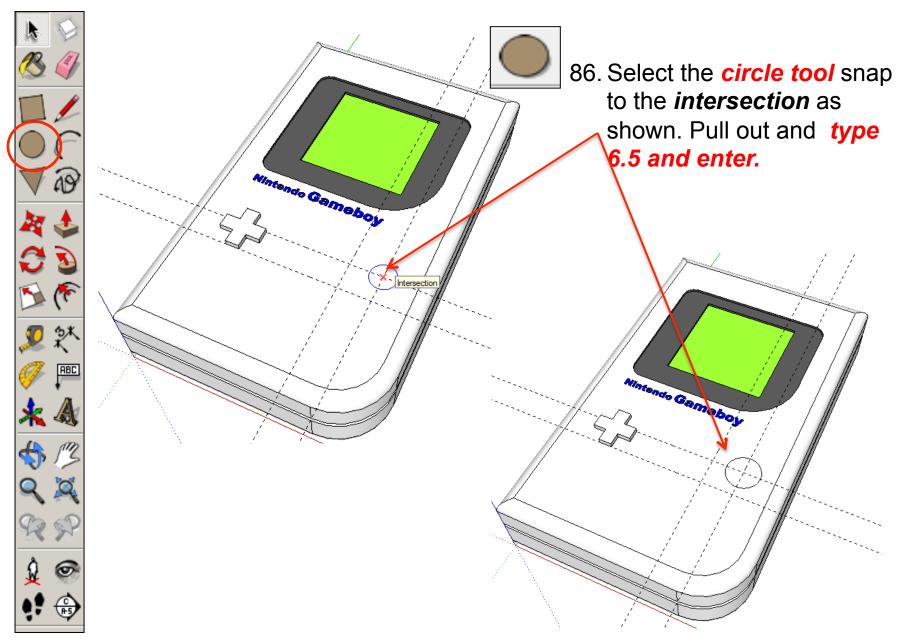

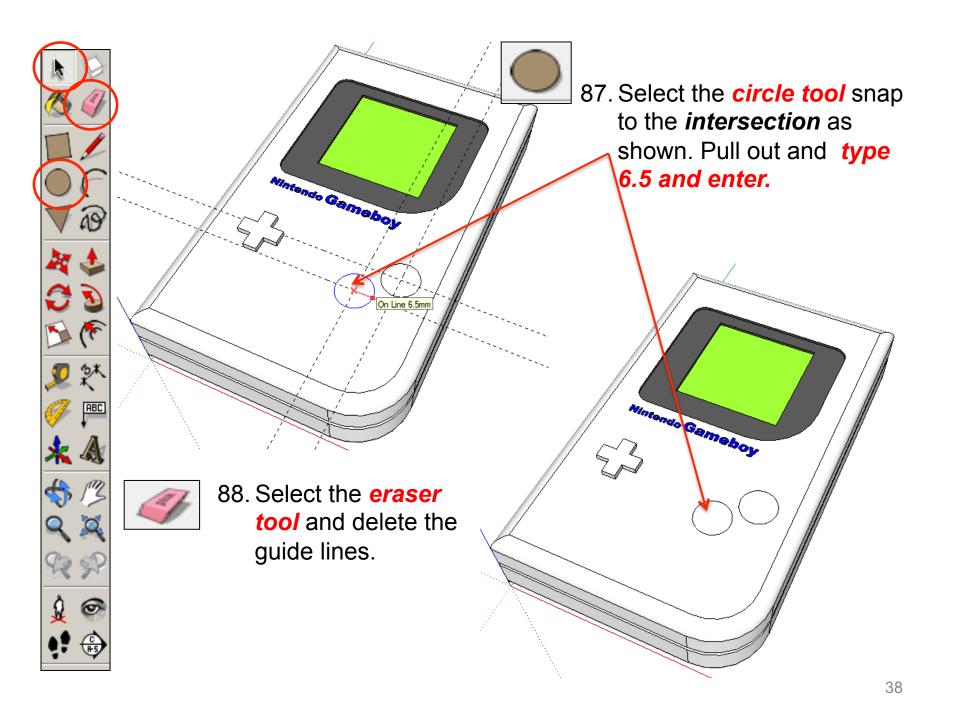

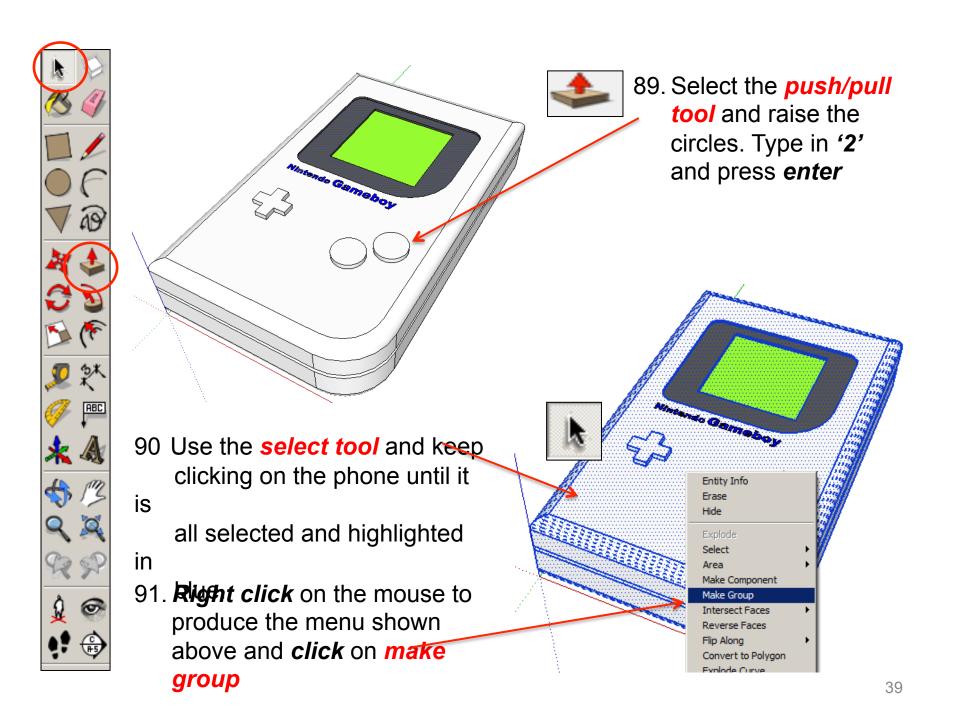

92. Now you want to be able to view your object **from the top**. To do this you are going to use the **View** toolbar.

Go to **View**, select **Toolbars** and then click on **Views**; this new set of tools will like this......

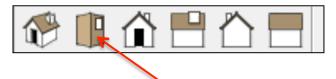

93. Click on this icon and you should see a top view of your

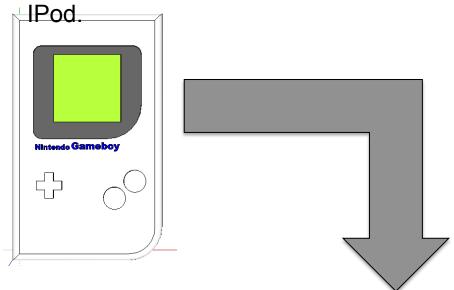

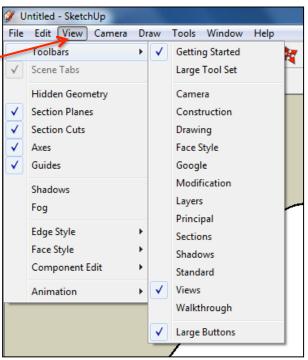

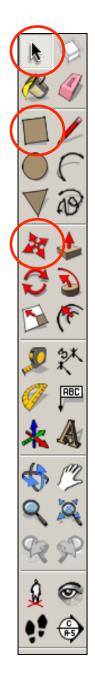

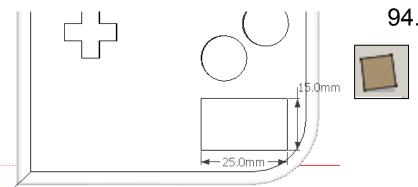

94. Select the **rectangle tool** and snap to the **left corner** as shown and start drawing a square to the bottom right hand corner of the Gameboy as shown. **Type in 15, 25** and press **enter.** 

95. Select the **move tool** and move the square to the appropriate place if needed.

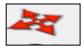

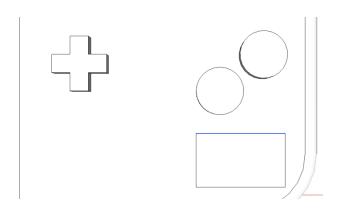

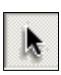

96. Use the Select *tool* and click on the top of rectangle shape. The top line should be *highlighted in blue*.

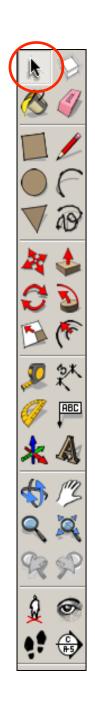

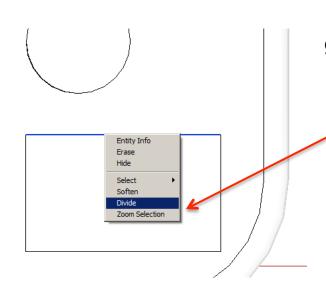

97. **Right click** on the mouse whilst on the **blue line** to produce the menu shown left and **click** on **divide** 

98. **Move the** mouse whilst on the **blue line** move it right or left. You are looking to **divide** it by **11 segments.** You can also type in **'11'** and **enter**.

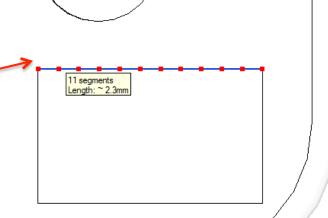

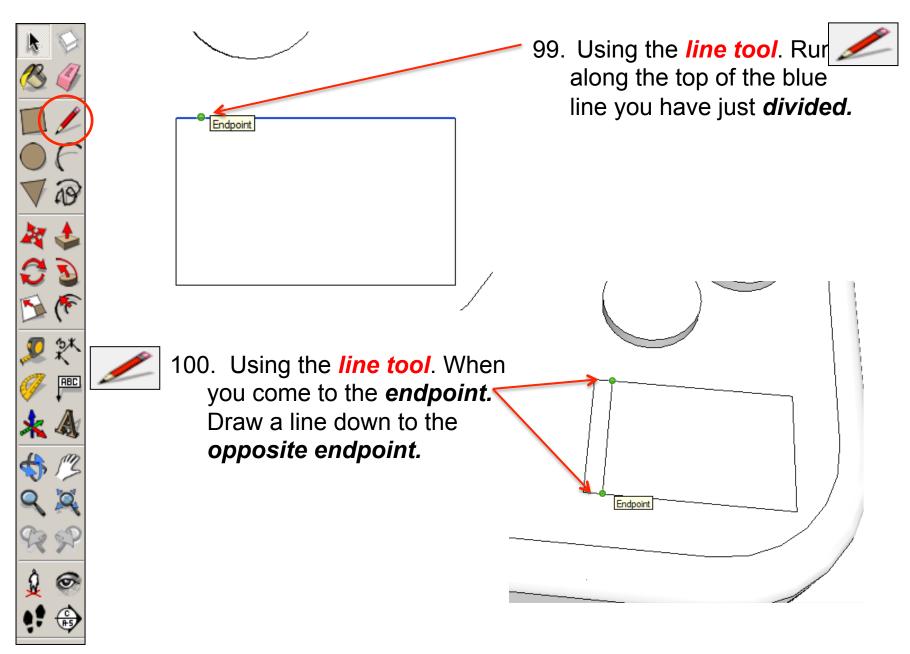

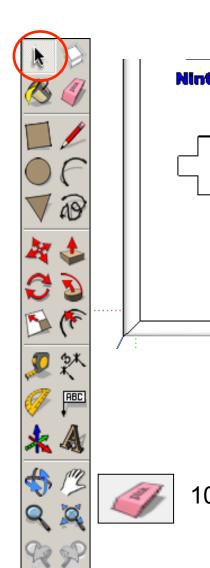

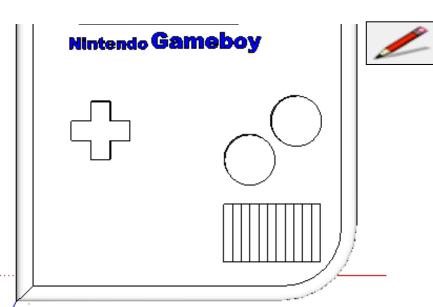

101. Using the *line tool*. When you come to the endpoint.

Draw a line down to the opposite endpoint along the rest of the line as shown.

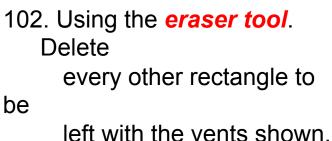

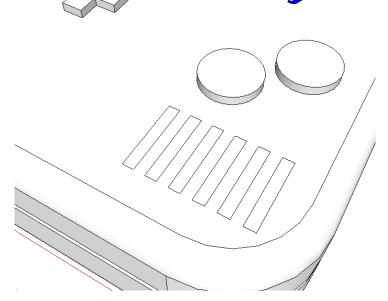

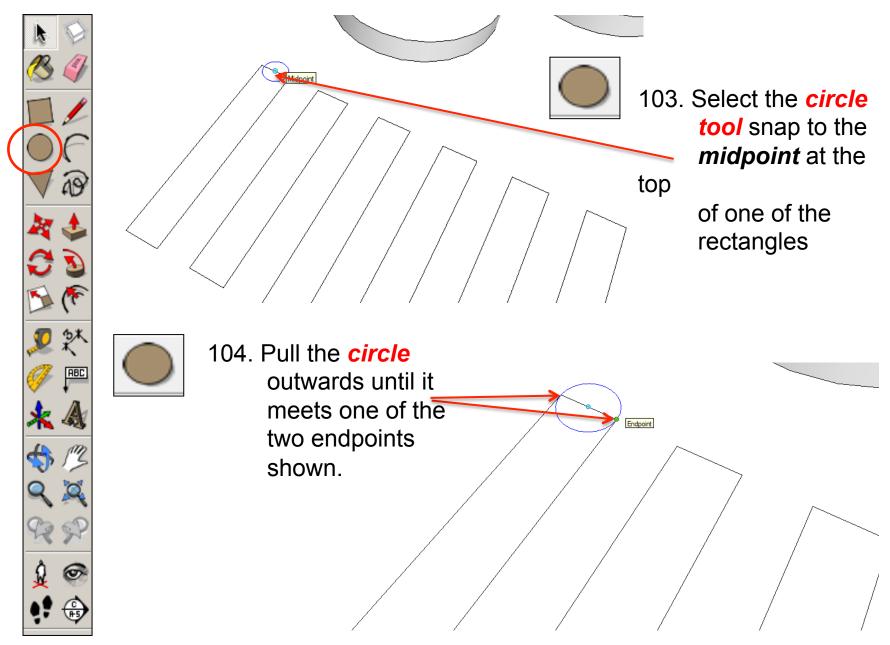

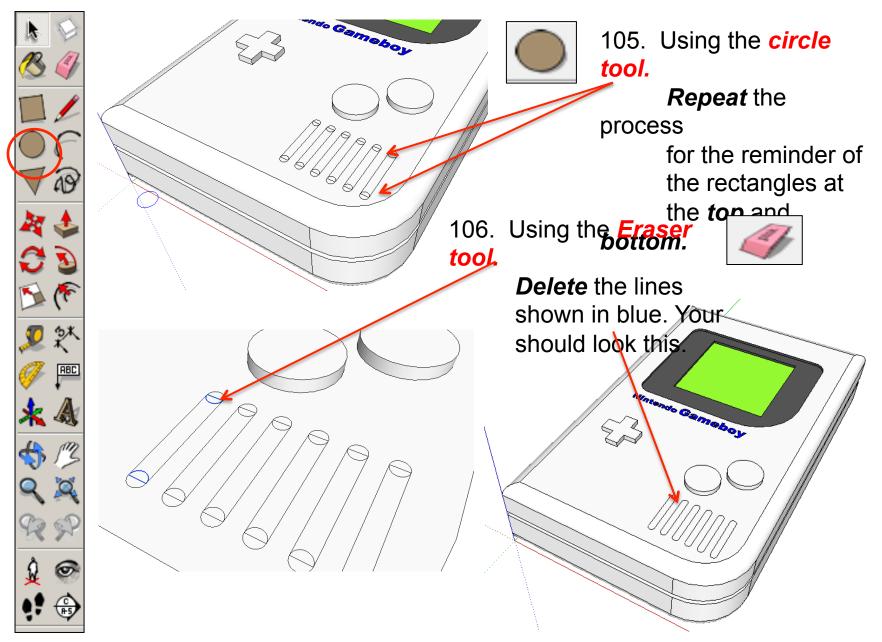

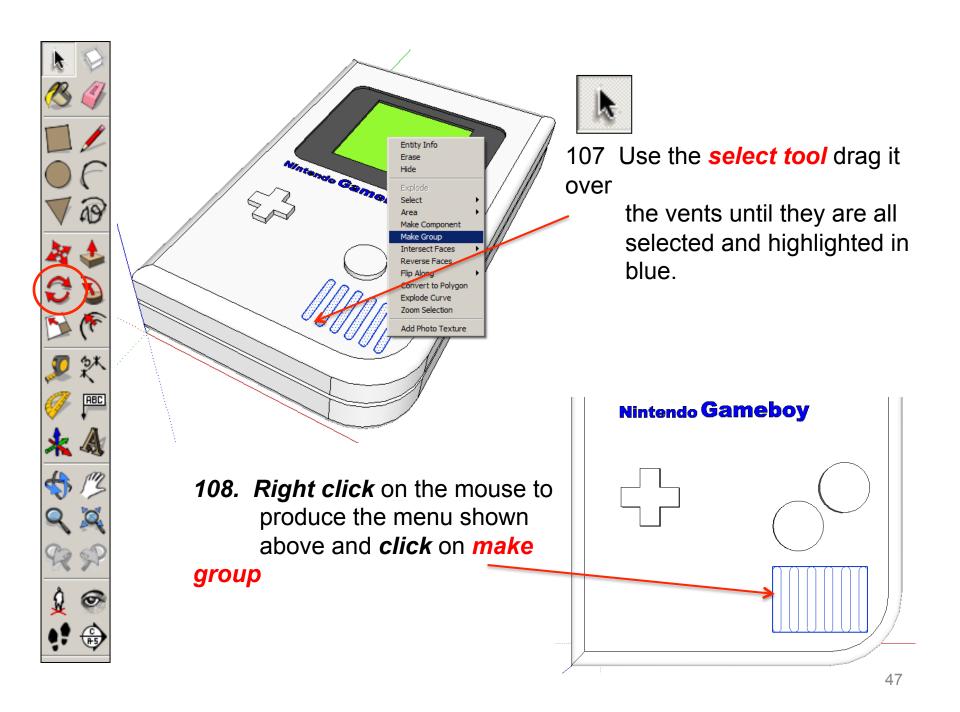

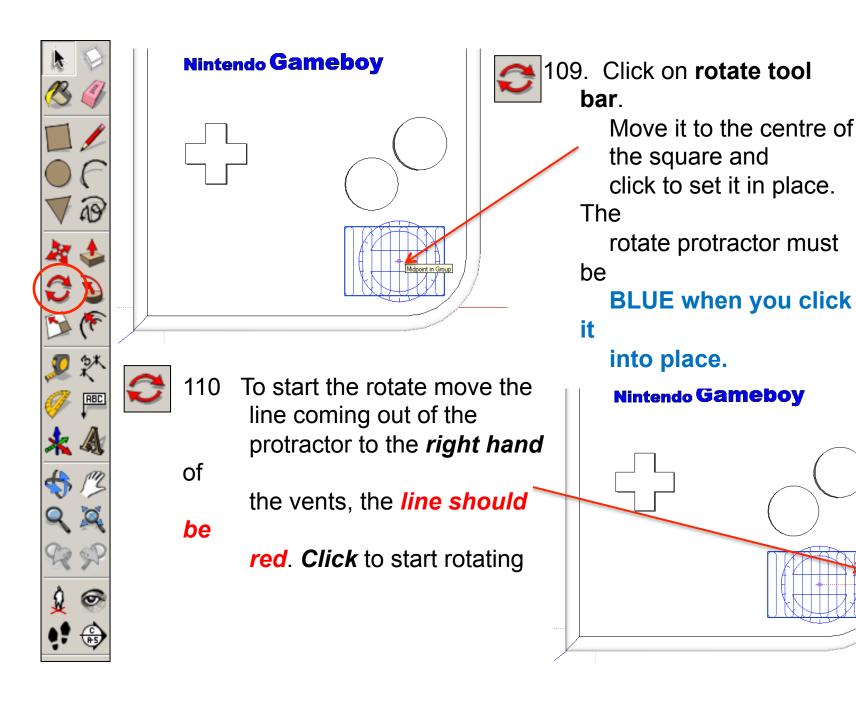

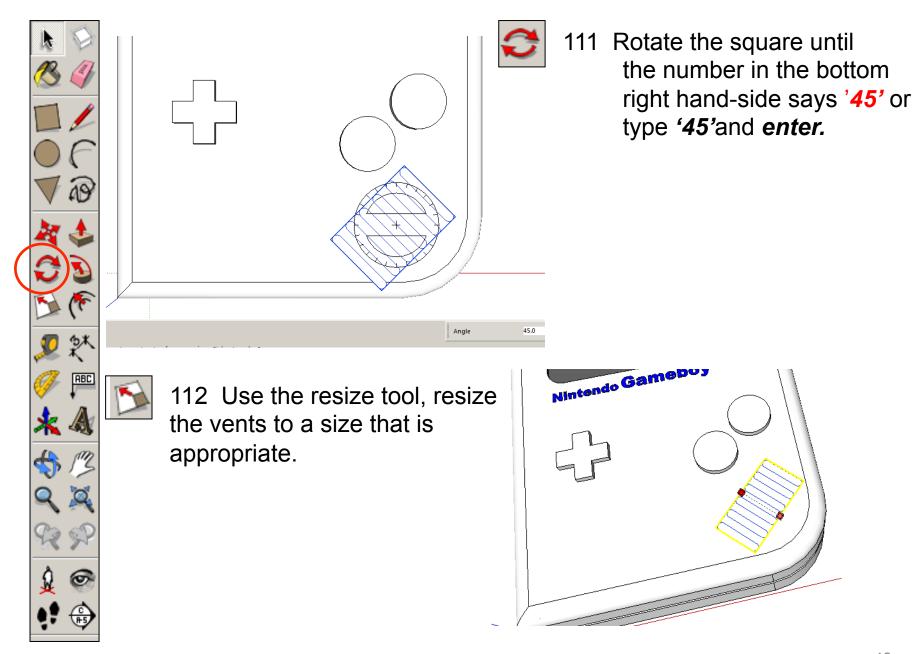

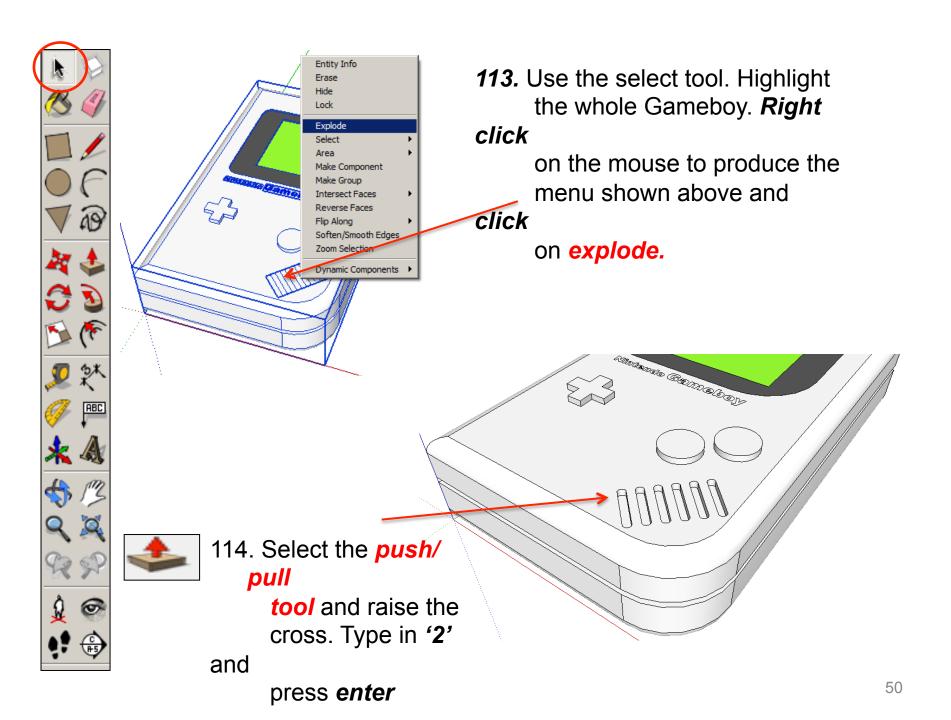

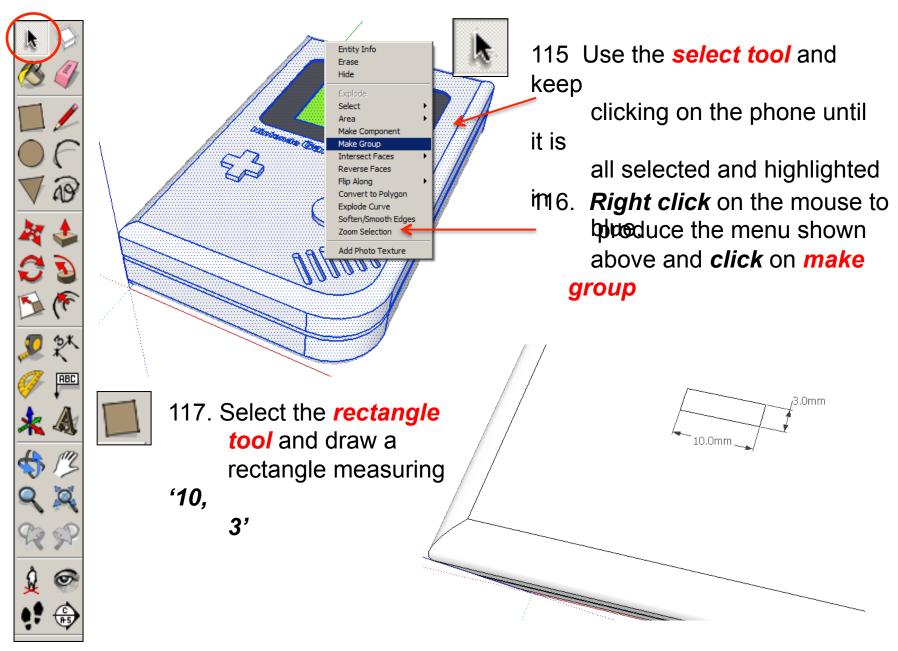

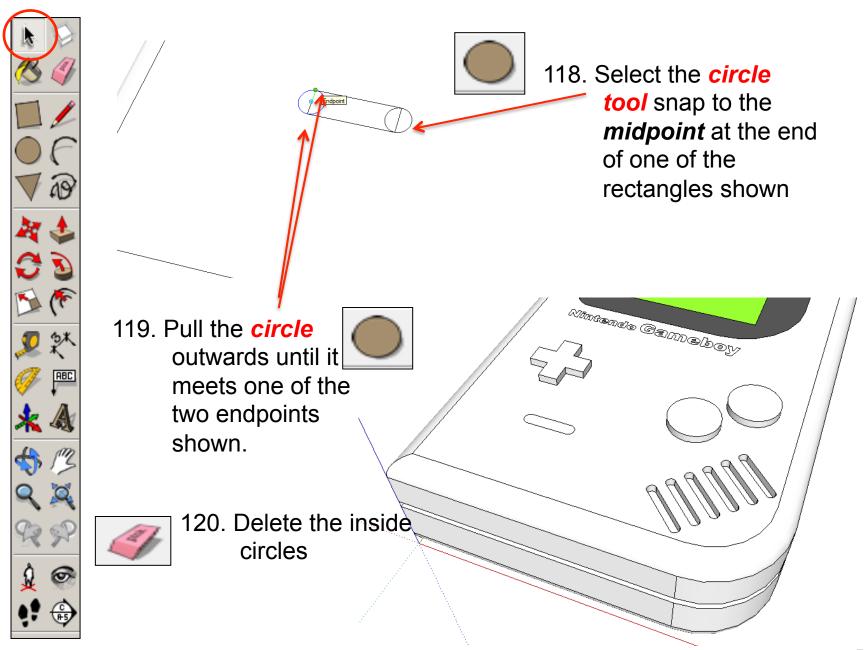

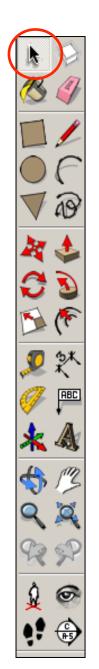

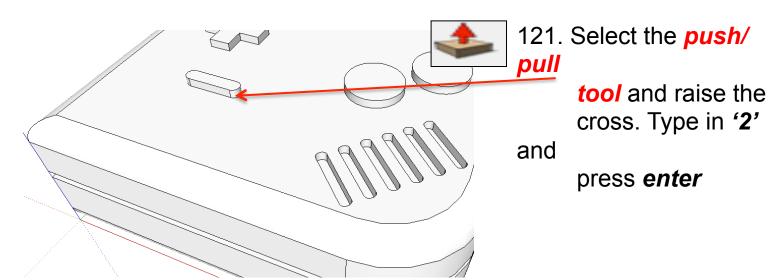

tit is

all selected and highlighted in all selected and highlighted in all selected and highl

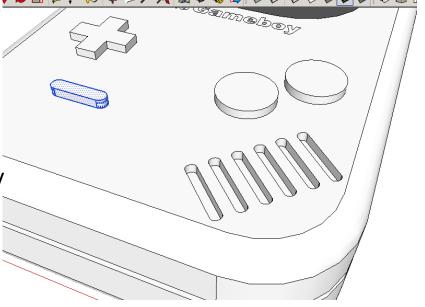

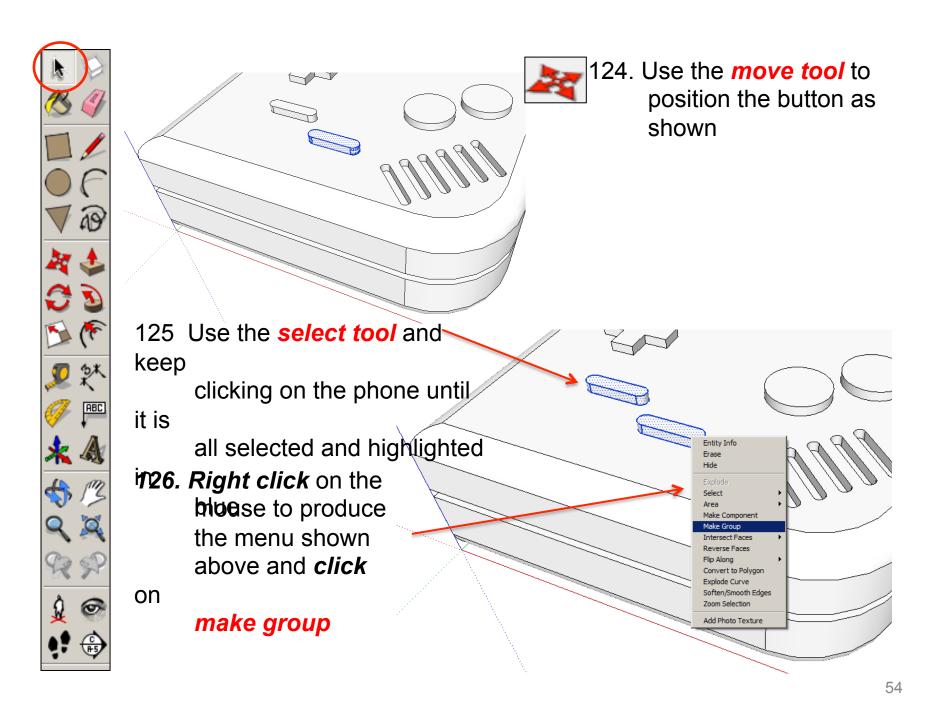

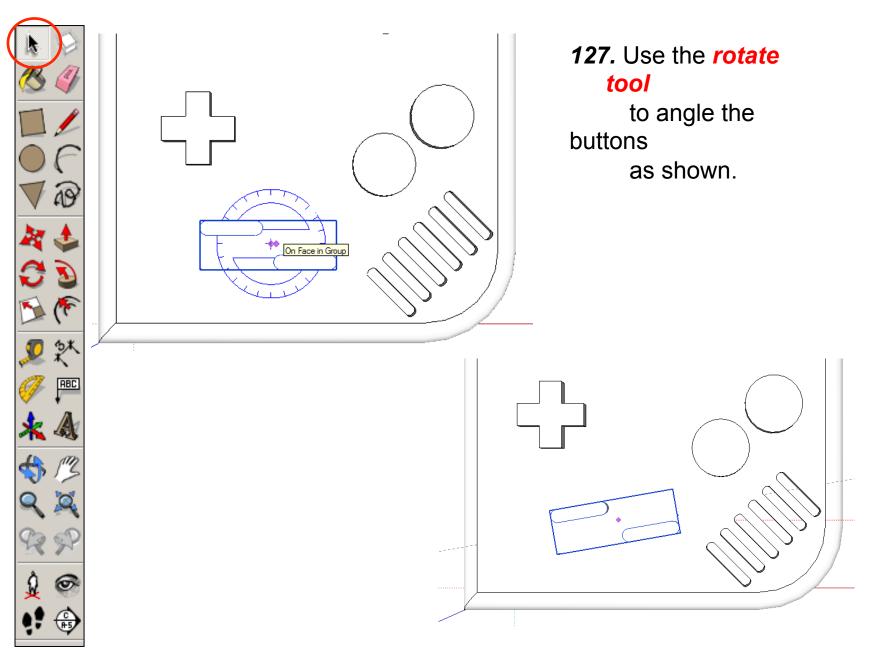

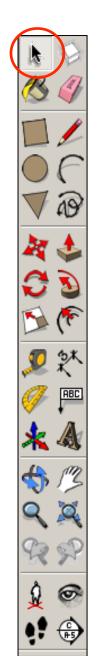

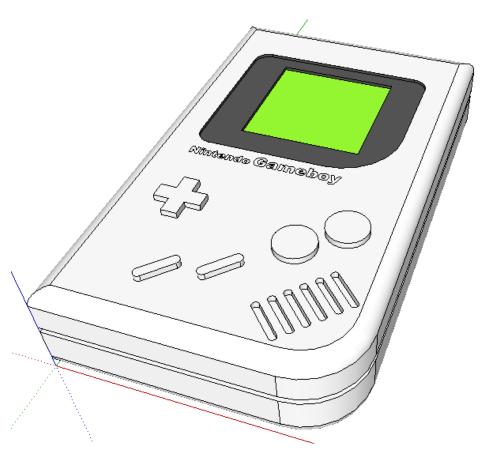

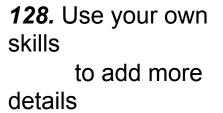

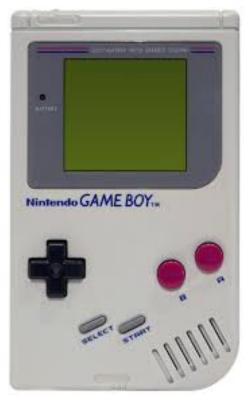

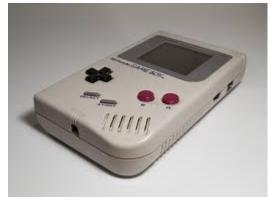

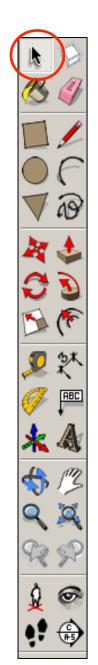

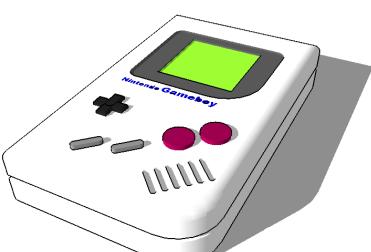

129. Click **View – toolbars** and untick

axis. Place a tick next to shadows

## Tasks:

- Put other details on the Gameboy such as a charging socket, earphones, new buttons and features, etc.
- Experiment with colours and materials for rendering.

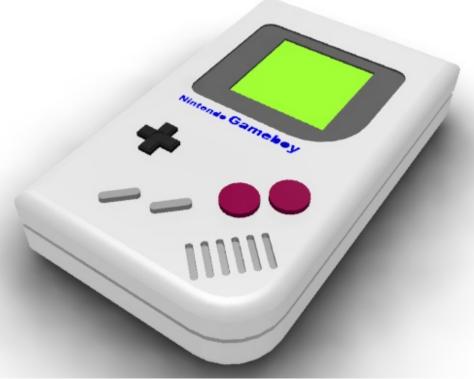

## Extension

 Design a games console of your choice using correct dimensions. Use the internet to get these sizes.

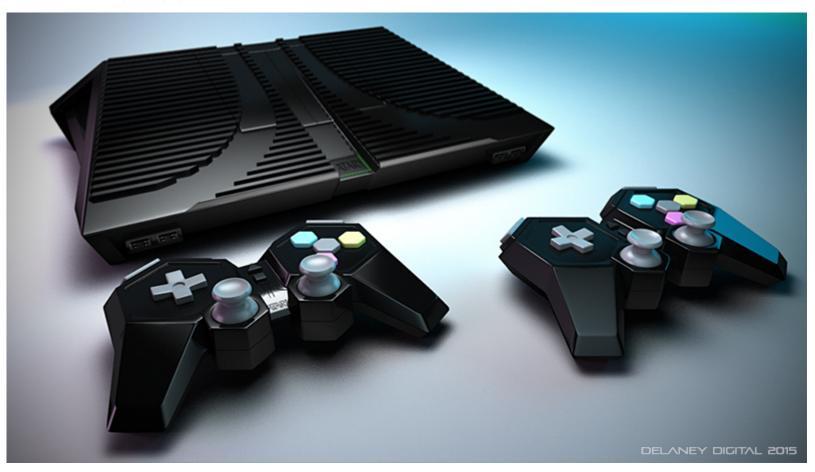